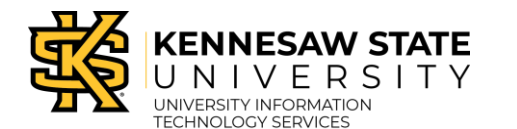

KiSSFLOW Navigation for Supervisors/Risk Approvers

### **The KiSSFLOW Interface**

After signing in using single sign-on, the KiSSFLOW interface will appear. The following describes the KiSSFLOW interface:

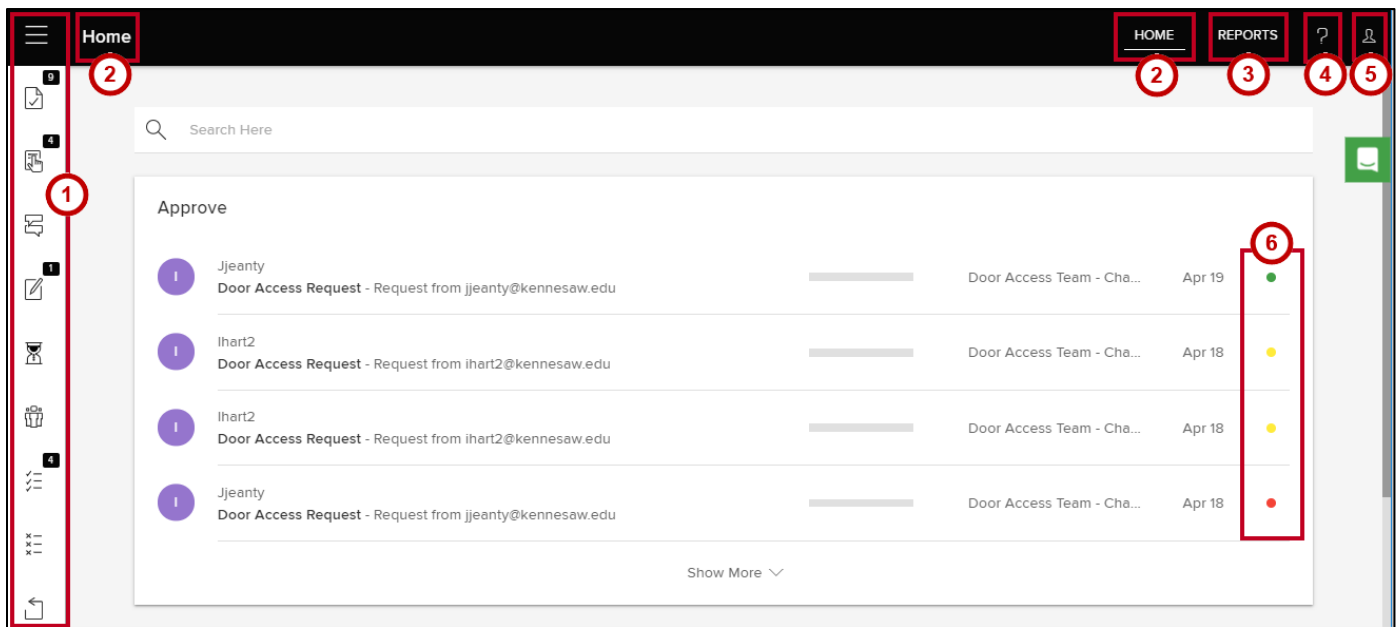

**Figure 1 - KiSSFLOW Interface**

- <span id="page-0-0"></span>1. **Left Menu** – Expandable menu where you can manage all of your items by item type (See [Figure 1\)](#page-0-0).
- 2. **Home** Displays lists of tasks (e.g., Approvals, Input Requests, and Clarifications) and items (e.g., Drafts, In Progress, Participated, Approved, Rejected, and Withdrawn) grouped by item type. (See [Figure 1\)](#page-0-0).
- 3. **Reports** Displays any reports to which you have access (e.g., *My Items*, which displays the number of items in progress, completed, rejected, or withdrawn) (See [Figure 1\)](#page-0-0).
- 4. **Help** Contains helpful videos related to navigating KiSSFLOW (See [Figure 1\)](#page-0-0).
- 5. **Profile** Displays your profile details and allows you to delegate tasks to other users or reset your password (See [Figure 1\)](#page-0-0).
- 6. **Status Indicators** Displays the status of the open request (e.g., red deadline has passed, yellow deadline approaching, or green - new request) (See [Figure 1\)](#page-0-0).

#### **Left Menu**

The Left Menu allows you to manage various types of tasks (e.g., Approvals, Input Requests, and Clarification) and items (e.g., Participated) in KiSSFLOW. The following describes the Left Menu:

**Note**: To expand the Left Menu to view tem descriptions, click the menu **button**.

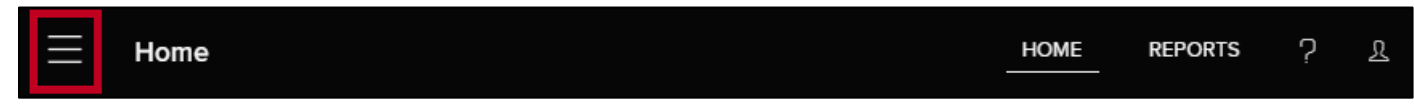

In the Left Menu, tasks and items are grouped by type, each represented by a separate icon. When the menu is expanded, the item descriptions are visible and sorted into two groups-- *My Tasks* and *My items*. *My Tasks* contains items related to submitted approval requests and are not accessible to standard users. *My items* contains items related to submitting requests and determining the status of the request. Under *My items*, approvers will see items listed only under *Participated*, *Rejected*, or *Withdrawn*.

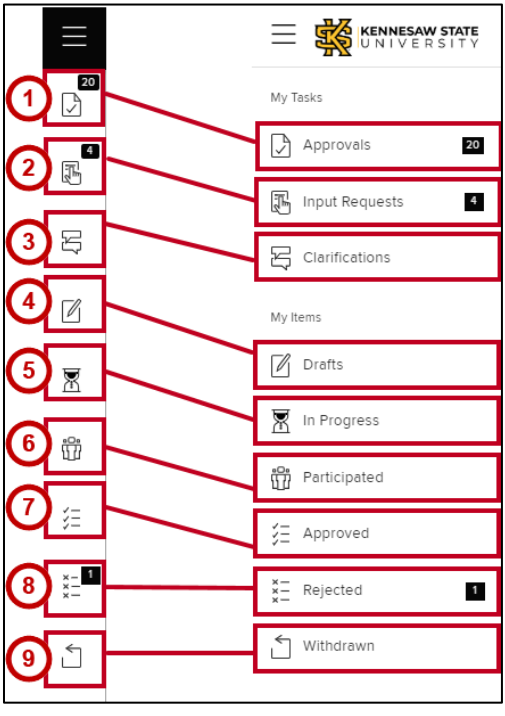

**Figure 3 - Expanded Left Menu**

#### <span id="page-1-0"></span>**My Tasks**

- 1. **Approvals** Requests that have been submitted to the Door Access Team for approval (See [Figure 3\)](#page-1-0).
- 2. **Input Requests** Requests that have been submitted to the Supervisor/Risk Approver for approval (See [Figure 3\)](#page-1-0).
- 3. **Clarifications** Requests with comments or questions concerning the request asking for more information (See [Figure 3\)](#page-1-0).

#### **My Items**

- 4. **Drafts** Items that have been started, but not submitted for approval. You also have access to any templates you have created (See [Figure 3\)](#page-1-0).
- 5. **In Progress** Items that have not completed the approval process. A progress bar to the right of the item allows you to view the status of the item (Se[e Figure 3\)](#page-1-0).
- 6. **Participated** Items that you have been active in, regardless of whether or not you initiated them (See [Figure 3\)](#page-1-0).
- 7. **Approved** items that have completed the approval process with a status of approved (See [Figure 3\)](#page-1-0).
- 8. **Rejected** Items that have been rejected. You can open any rejected item to resubmit for approval (See [Figure 3\)](#page-1-0).
- 9. **Withdrawn** Items that have been withdrawn. You can open any withdrawn item to resubmit for approval (See [Figure 3\)](#page-1-0).

### **Tasks in KiSSFLOW**

There are three types of tasks in KiSSFLOW - Approvals, Input Requests, and Clarifications. You can view them all on the *Home* page or you can click the applicable icon to display a particular group of tasks. What is visible to you depends on the role you are assigned in the approval workflow process (e.g., the Door Access Team has access to tasks in the *Approvals* group, Supervisors have access to the tasks in the *Input Requests* group, and any requests for clarification tasks for a particular request appear in the *Clarifications* group. Once clarification is provided, the task will be routed back to the appropriate party based on the approval workflow.

**Note**: If you do not have any pending tasks or are not assigned a particular role in the approval workflow, the term *No Tasks* will appear on the list for that particular task group.

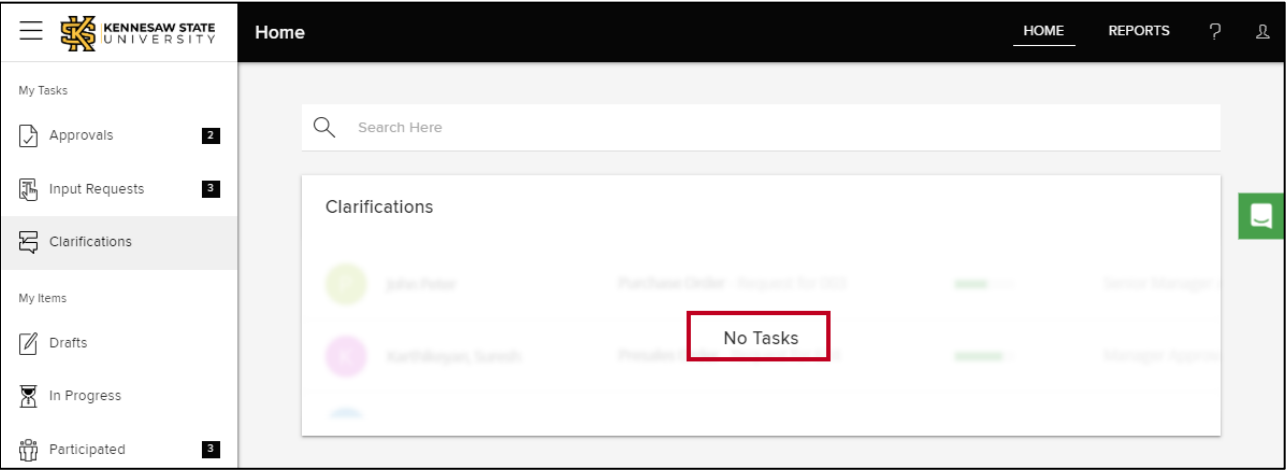

**Figure 4 - No Tasks**

## **Approval Workflow Process**

The following explains how to manage door access approvals for Supervisors/Risk Approvers:

1. After single sign-on to KiSSFLOW you will be routed to the *Home* page. **Scroll** to the *Provide Input* section of the page.

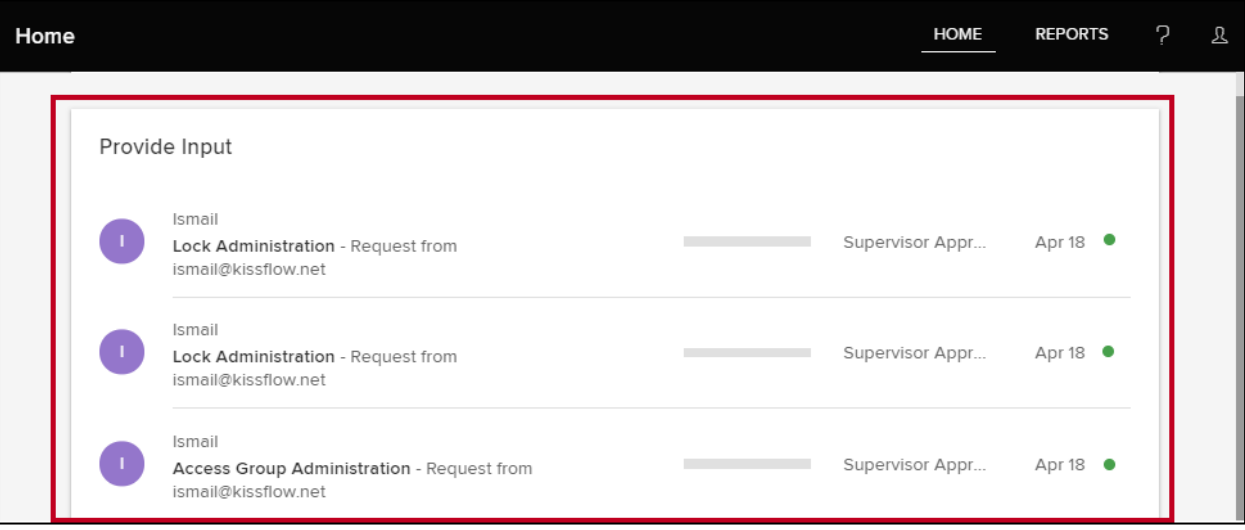

**Figure 5 - Scroll to Provide Input**

2. Click **Show More** to view more tasks if desired.

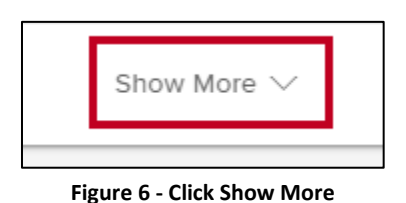

**Note**: You may also click **Input Requests** in the *Left Menu* to display requests to be approved.

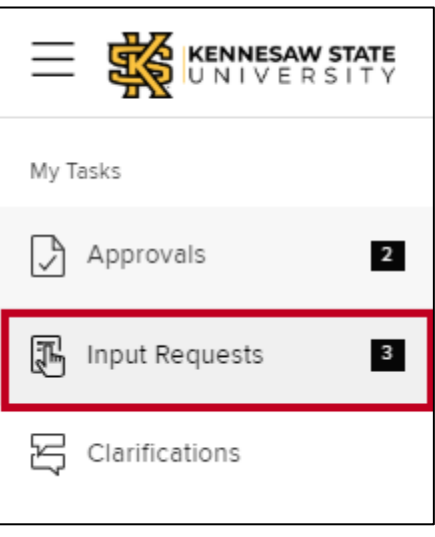

**Figure 7 - Click Input Requests**

3. To view the request form, click the desired **item** in the list.

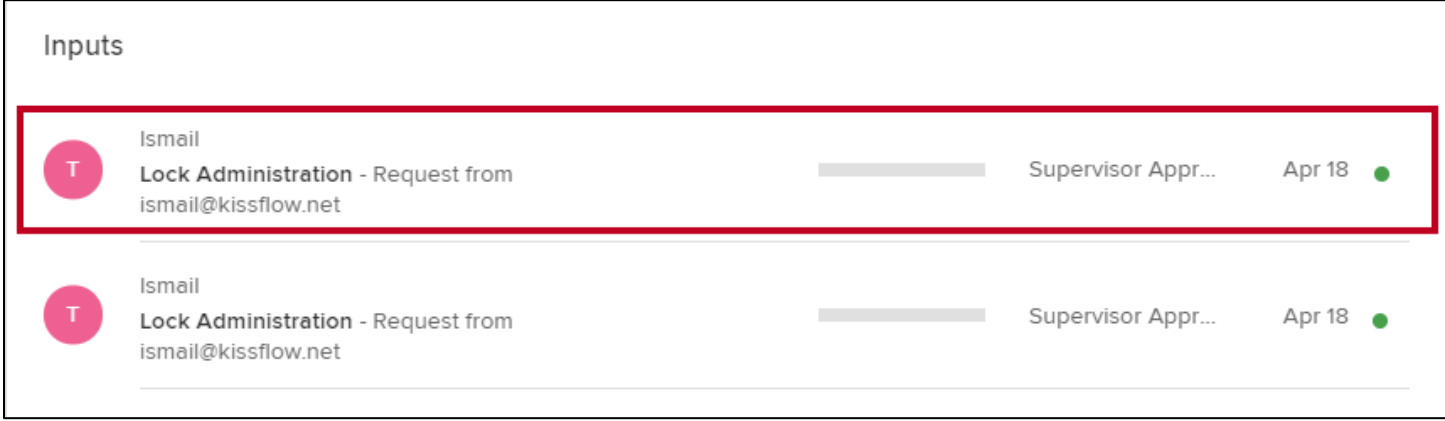

**Figure 8 - Click the Item to View**

- 4. The request form will open. If you are ready to approve or reject, click the **drop-down arrow** below the *Approve?* field (See [Figure 9\)](#page-4-0).
- 5. In the drop-down menu, you have two options:
	- a. **Yes**: Routes the request to the Door Access Team for processing (See [Figure 9\)](#page-4-0).
	- b. **No**: After entering comments, the request is routed back to the requestor and placed in *Rejected* items (See [Figure 9\)](#page-4-0).

**Note**: The requestor may restart the rejected request, revise, and resubmit if desired.

6. When you have made your selection, click **Done** to route accordingly (See [Figure 9\)](#page-4-0).

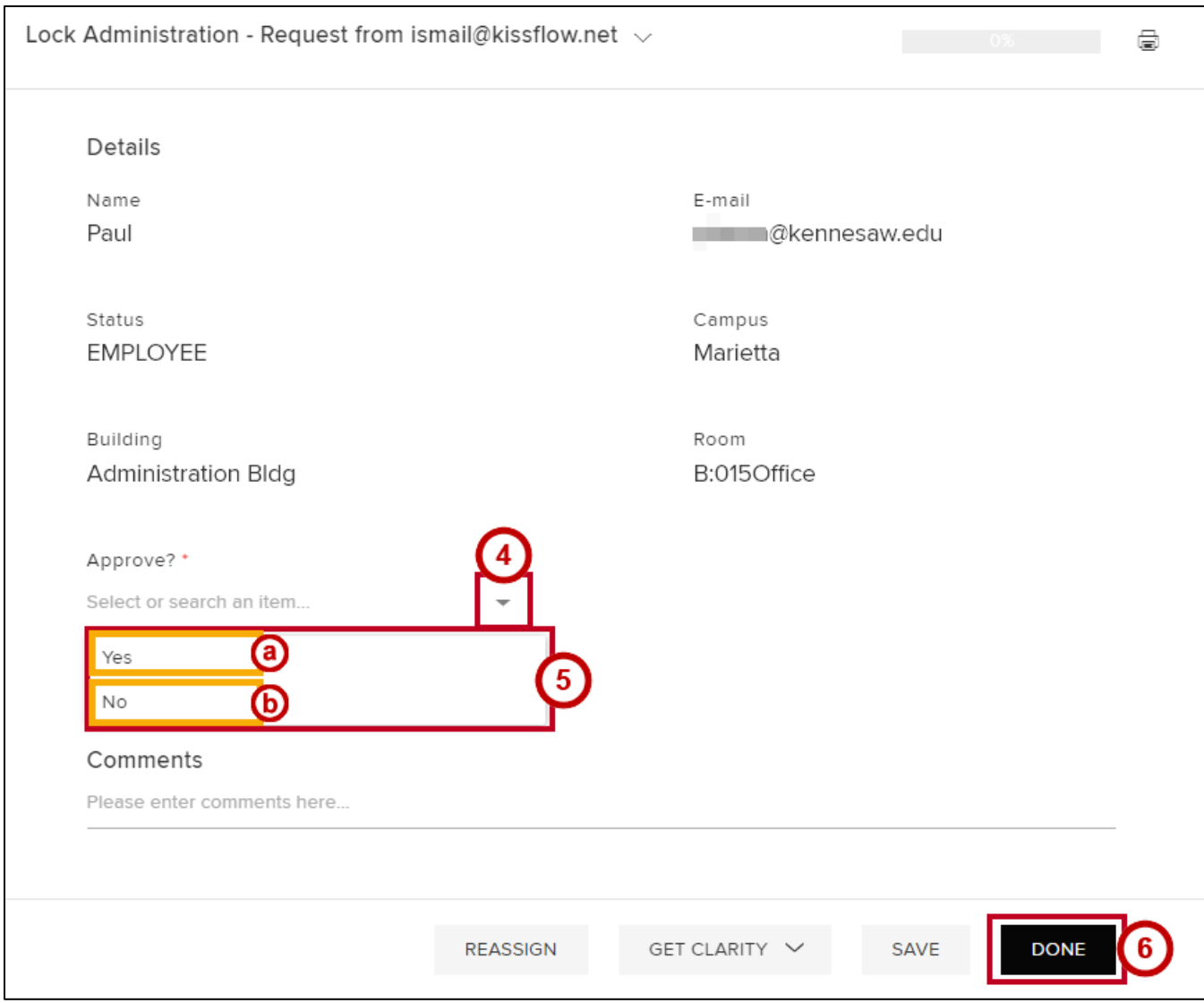

<span id="page-4-0"></span>**Figure 9 - Approve or Reject**

**Note**: If you select *No* to reject the request, the *Reject* window will appear. Enter the reason for rejection and click **Reject**. A notification email will be generated and the request will be routed back to the requestor with a status of rejected.

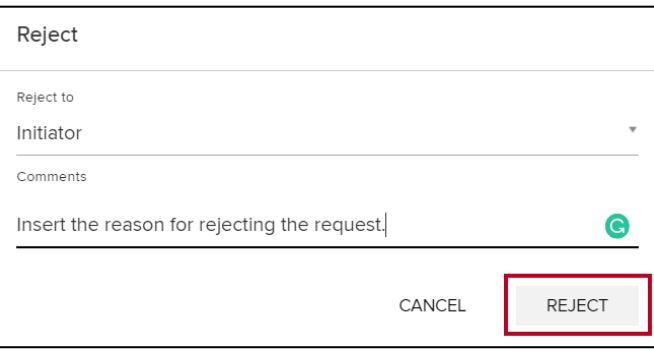

**Figure 10 - Click Reject**

- 7. If you need more information or are not ready to approve or reject, you also have the following options:
	- a. **Reassign**: Opens a box to select another supervisor/approver to review and process the approval (See [Figure 11\)](#page-5-0).
	- b. **Get Clarity**: Opens the *Get Clarification* window to add comments and/or questions for the requestor and routes back to the requestor after clicking **Done** (See [Figure 11\)](#page-5-0).

**Note**: If you entered comments in the *Comments* section of the request form, they will automatically appear in the *Comments* section of the window.

**c. Save:** Saves any entered information, but does not route. This item remains in *Input Requests* until you re-open and complete processing (See [Figure 11\)](#page-5-0).

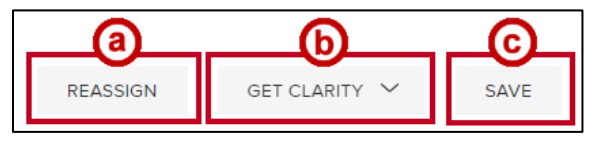

**Figure 11 - Options**

## <span id="page-5-0"></span>**Reassigning a Request**

The following describes how to reassign a request to another supervisor:

- 1. Click **Input Requests**.
- 2. Click the relevant **request** to open.
- 3. After reviewing the form, click **Reassign**.

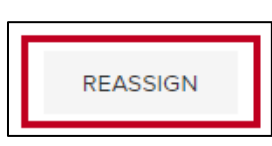

**Figure 12 - Click Reassign**

- 4. The *Reassign Tasks* window will appear. Under *Re-assign To*, click the **drop-down arrow** (See [Figure 13\)](#page-6-0).
- 5. Select the system **user** to whom you want to reassign this request (See [Figure 13\)](#page-6-0).
- 6. Click **Assign** (See [Figure 13\)](#page-6-0).

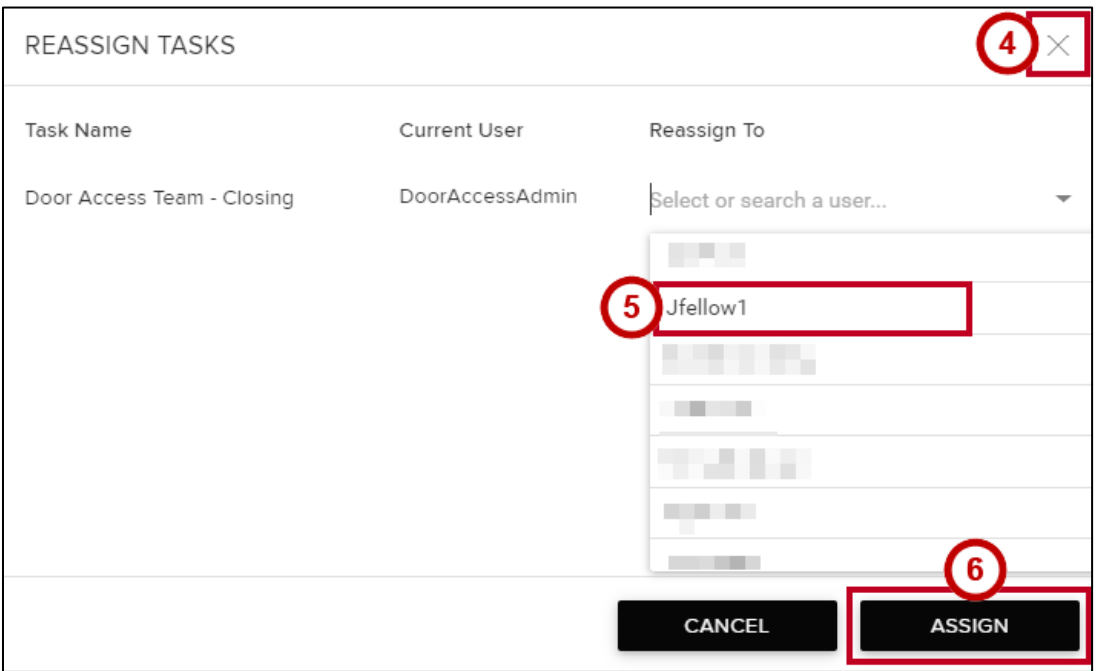

**Figure 13 - Reassign Tasks**

<span id="page-6-0"></span>7. The *Confirm Reassign* window will appear. Click **Yes** to confirm.

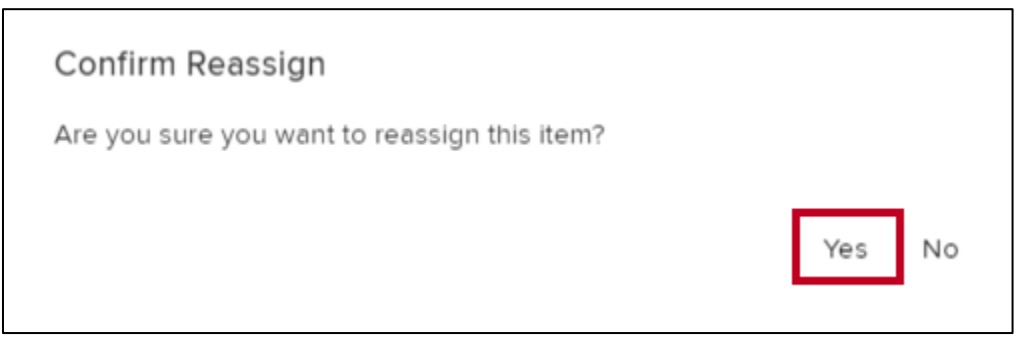

**Figure 14 - Click Yes to Confirm**

## **Get Clarity on a Request**

The following explains how to request clarification regarding a request:

- 1. Click **Input Requests**.
- 2. Click the relevant **request** to open.
- 3. After reviewing the form, enter your question or comment in the *Comments* field of the request form (See [Figure 15\)](#page-7-0).
- 4. Click **Get Clarity**. (See [Figure 15\)](#page-7-0).

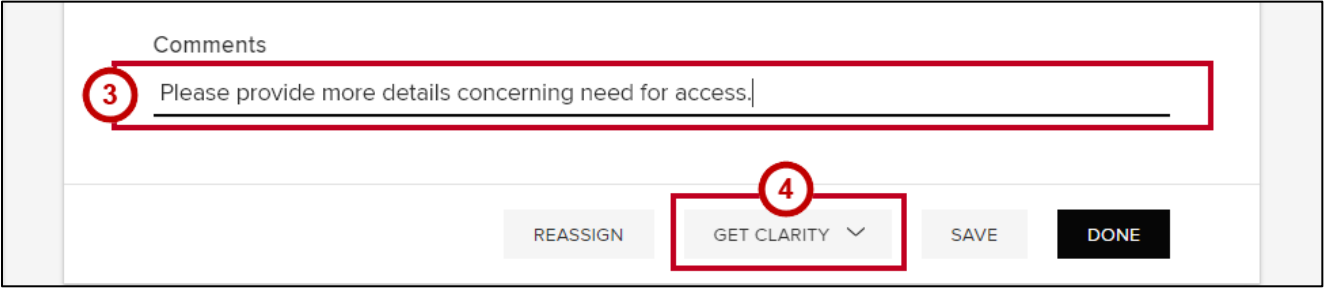

**Figure 15 - Click Get Clarity**

- <span id="page-7-0"></span>5. The *Get Clarification* window will open. If you entered comments on the form, they will appear automatically. If not, enter your questions and/or comments (See [Figure 16\)](#page-7-1).
- 6. Click **Send** (See [Figure 16\)](#page-7-1).

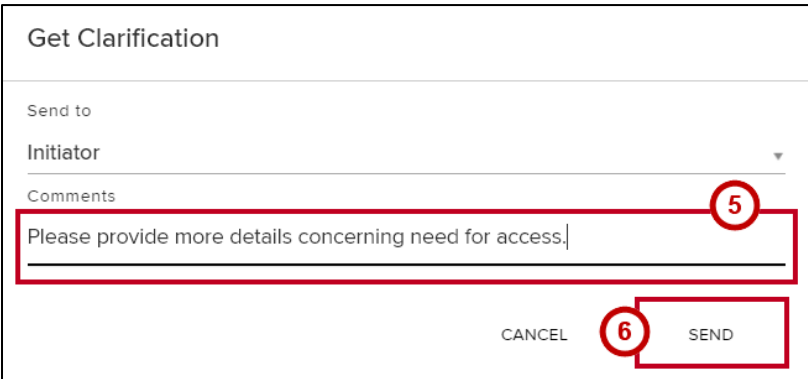

**Figure 16 - Click Send**

#### <span id="page-7-1"></span>**Saving a Request**

The following describes how to save a request for processing or follow-up at a later date:

- 1. Click **Input Requests**.
- 2. Click the relevant **request** to open.
- 3. After reviewing the form, you may enter some **notes** or **comments** for yourself, but may not be ready to approve or reject.

4. To keep the item in the *Input Requests*, click **Save**.

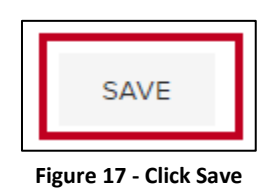

# **Delegating Tasks**

- 1. Click the **Profile icon** (See [Figure 18\)](#page-8-0).
- 2. Click **Preferences** (See [Figure 18\)](#page-8-0).

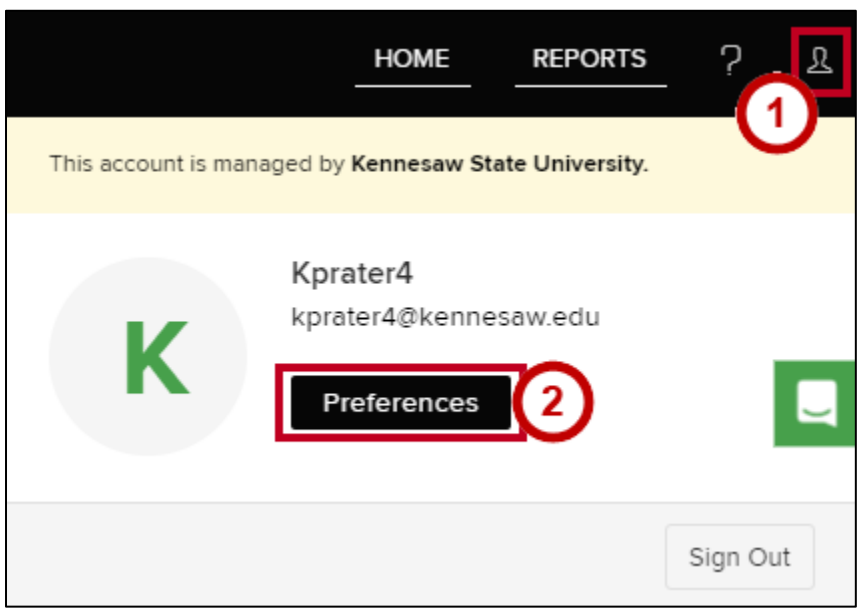

<span id="page-8-0"></span>**Figure 18 - Click Preferences**

- 3. The *Preferences* window will appear. Under *Task Delegation*, click the **drop-down arrow** (See [Figure 19\)](#page-9-0).
- 4. In the drop-down menu, select the system **user** to whom to designate all of your tasks (See [Figure 19\)](#page-9-0).

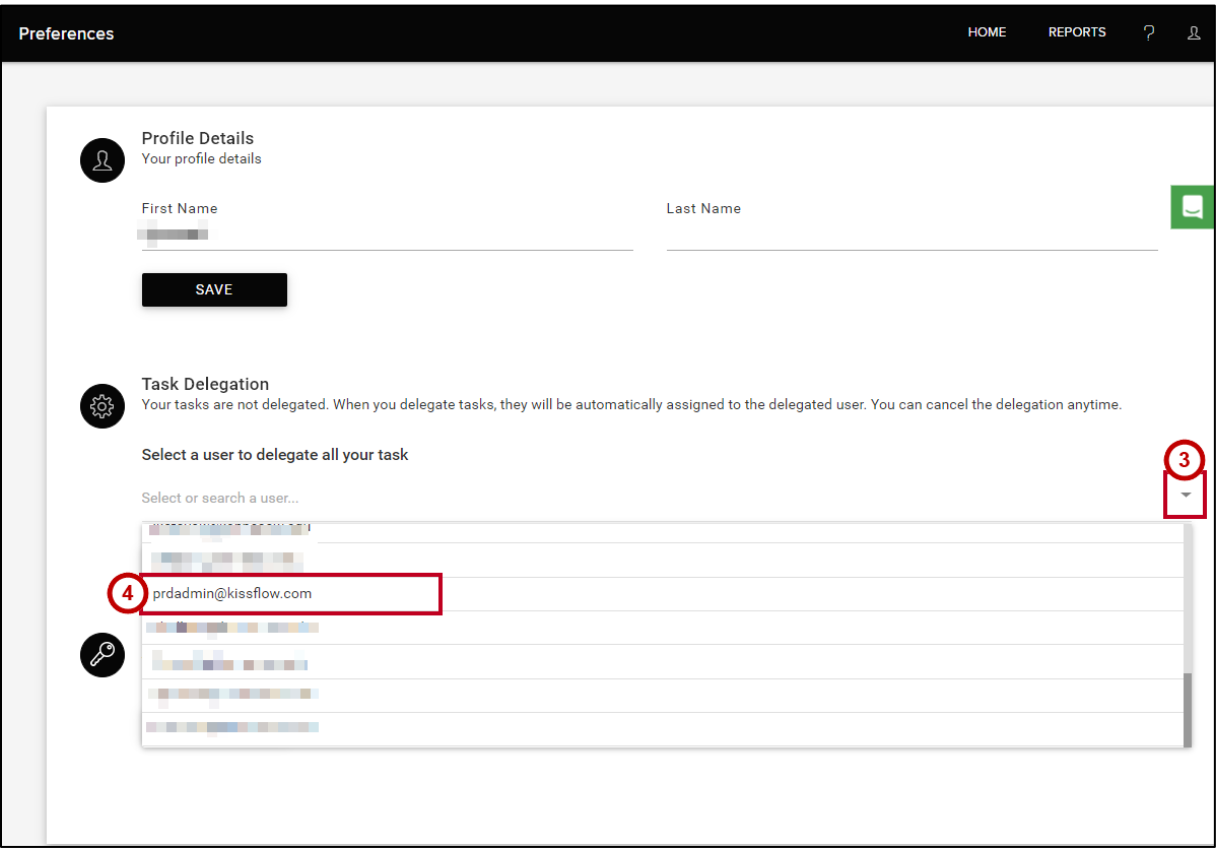

**Figure 19 - Click the User**

<span id="page-9-0"></span>5. The *Delegate Tasks* window will appear, providing a warning indicating that you will be signed out and all tasks will be deleted to the user selected. Click **OK**.

**Note**: This will assign new tasks to the person designated. Any incomplete tasks will remain assigned to the original recipient.

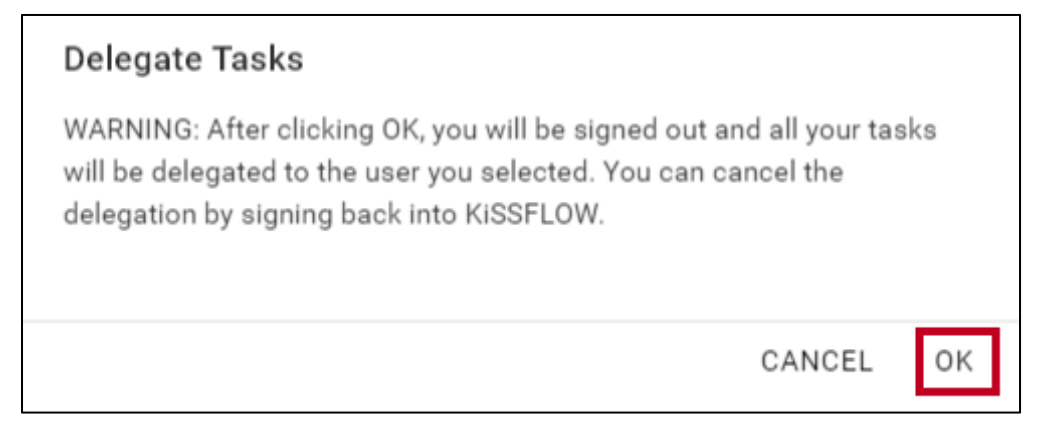

**Figure 20 - Click OK**

6. When you attempt to access KiSSFLOW again, you will receive a notification to cancel the delegation. Click **Cancel Delegation**.

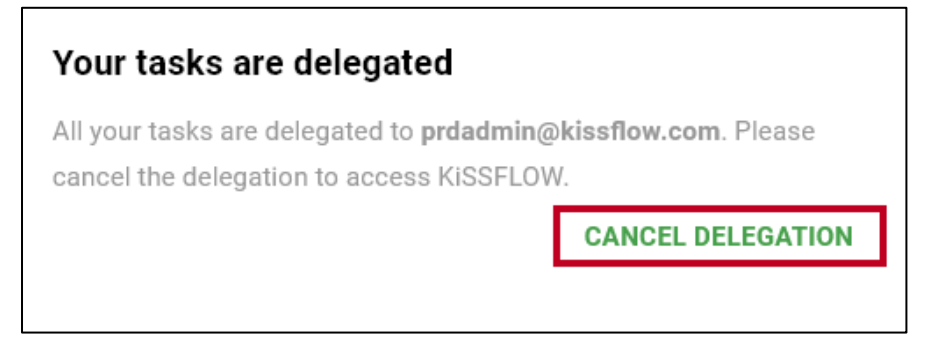

**Figure 21 - Cancel Delegation**

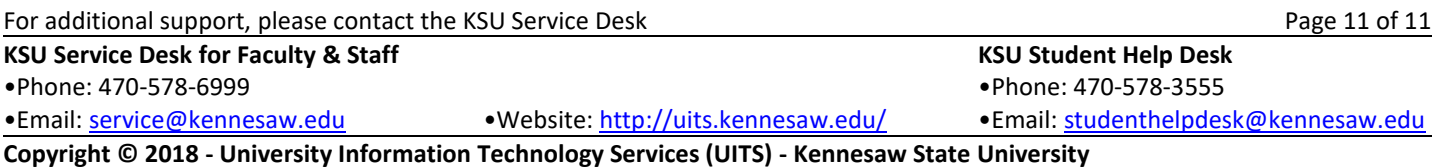